## Habilitar la ejecución de flash Player.

## Modo 1

En el lado izquierdo de la barra de direcciones aparece un icono que pone no seguro.

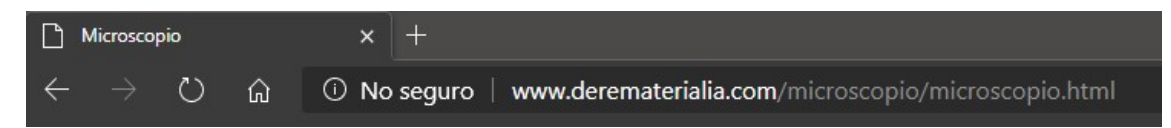

Si pulsáis en él os aparecerá la siguiente ventana donde podéis elegir, ejecutar flash.

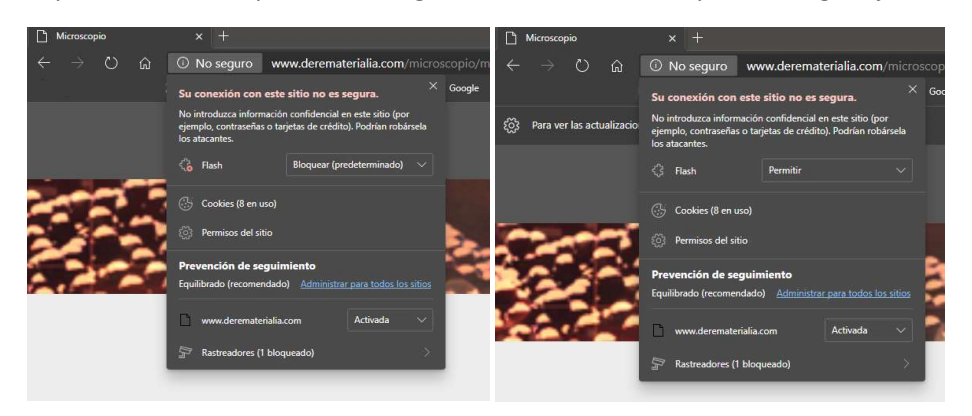

Ahora solo teneis que pulsar en actualizar

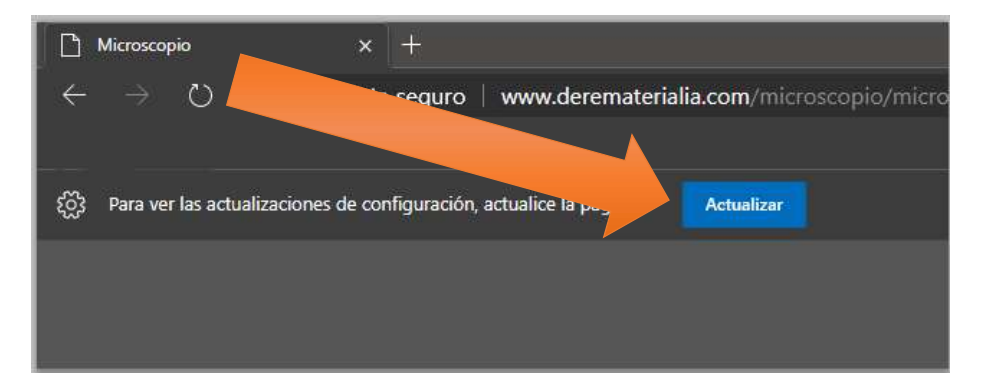

Modo 2.

Al acceder a la web del microscopio virtual en derematerialia.com, aparecerá el siguiente texto, "El contenido de esta página requiere una versión más reciente de Adobe Flash Player". Y debajo un icono sobre el que tenéis que pulsar.

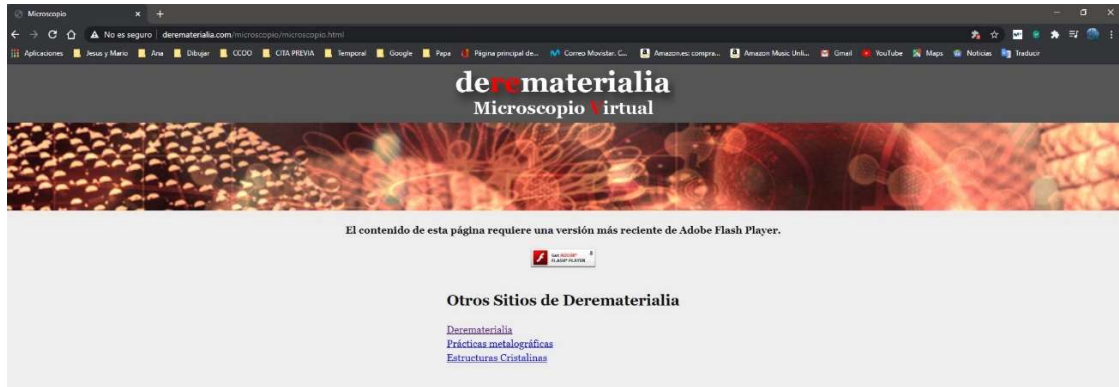

Veréis que aparece un icono a la derecha de la barra de direcciones, si pulsáis se os abrirá una pequeña ventana donde debéis elegir en gestionar.

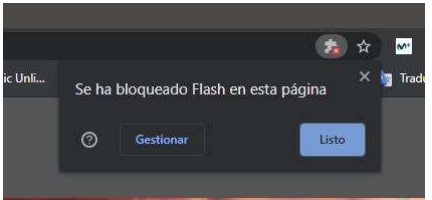

En esta nueva ventana debéis cambiar la opción de impedir que se ejecute flash a preguntar antes.

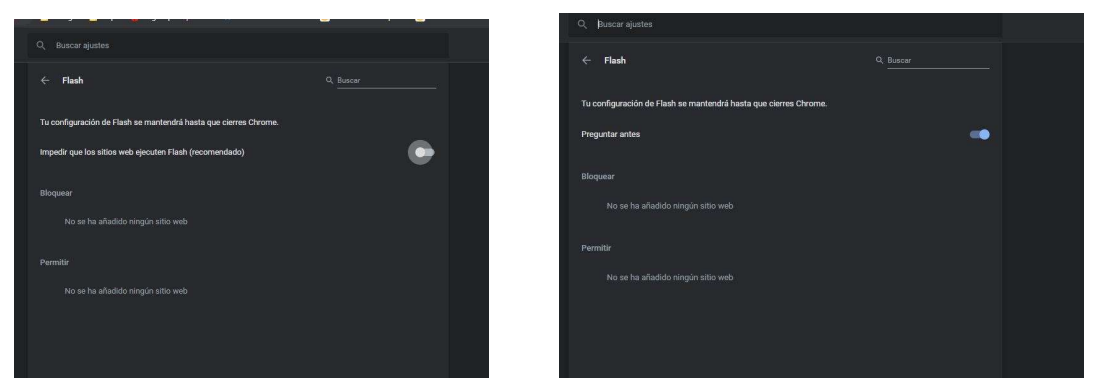

Si reiniciáis el navegador, y volvéis a la web del microscopio, al pulsar en la imagen de descargar la nueva versión de flash, esta vez os aparecerá una ventana preguntando si queréis permitir o bloquear flash, pulsando en permitir se abrirá la aplicación flash del microscopio virtual.

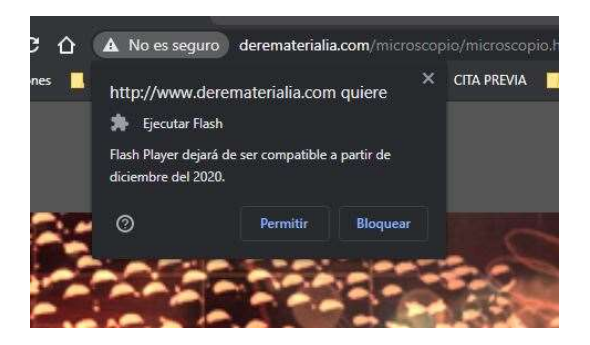